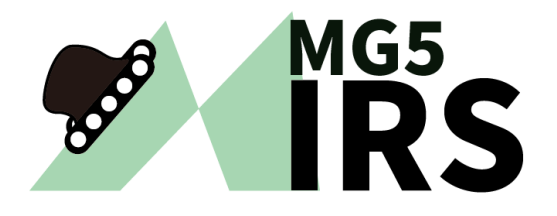

# 電子機械設計・製作| ドキュメント解説

#### ー 作業日報・管理台帳の登録 ー

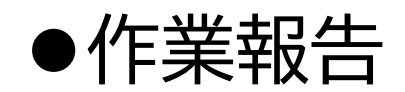

作成法

MIRS2Y0x ドキュメント管理台帳 の中程にリンク (作業記録ユーザ登録 あり.

ユーザ 名 は 名字 をベースに 付 ける │ 例 小谷 → kotani (ただし チーム内で同じユーザ名は使えない)

ドキュメント名 MIRS2Y01-WORK-000x (チーム内で番号を振る) 参照法 xxxxは、各人のユーザー名

<a href="cgi-bin/record/index.cgi?mode=view&vName=xxxx">

のようにhtmlファイルで相対リンクで記述する。

作業内容を記述する . . (ただし 簡単過ぎないこと . 評価対象です) 時間は 授業単位時間ではなく 通常の時間 (hour)を記入する 原則として 毎回記入すること

ロゴは cgi-bin/record/images/logo.png を変更すれば変更可能

## 作業記録DBへのユーザー新規登録

• 最初に決めること

ユーザ名とドキュメント名

1. ユーザ名命名規則 名前を基本につける 例)小谷→kotani 小谷進→susumu

2. ドキュメント名命名規則 MIRS2**Y**0**X**-WORK-000**N**

Yは年度 2024なら4 - N[はユーザリスト順](http://www2.denshi.numazu-ct.ac.jp/mirsdoc2/mirs1801/) 1〜9 Xはグループ番号 1~5

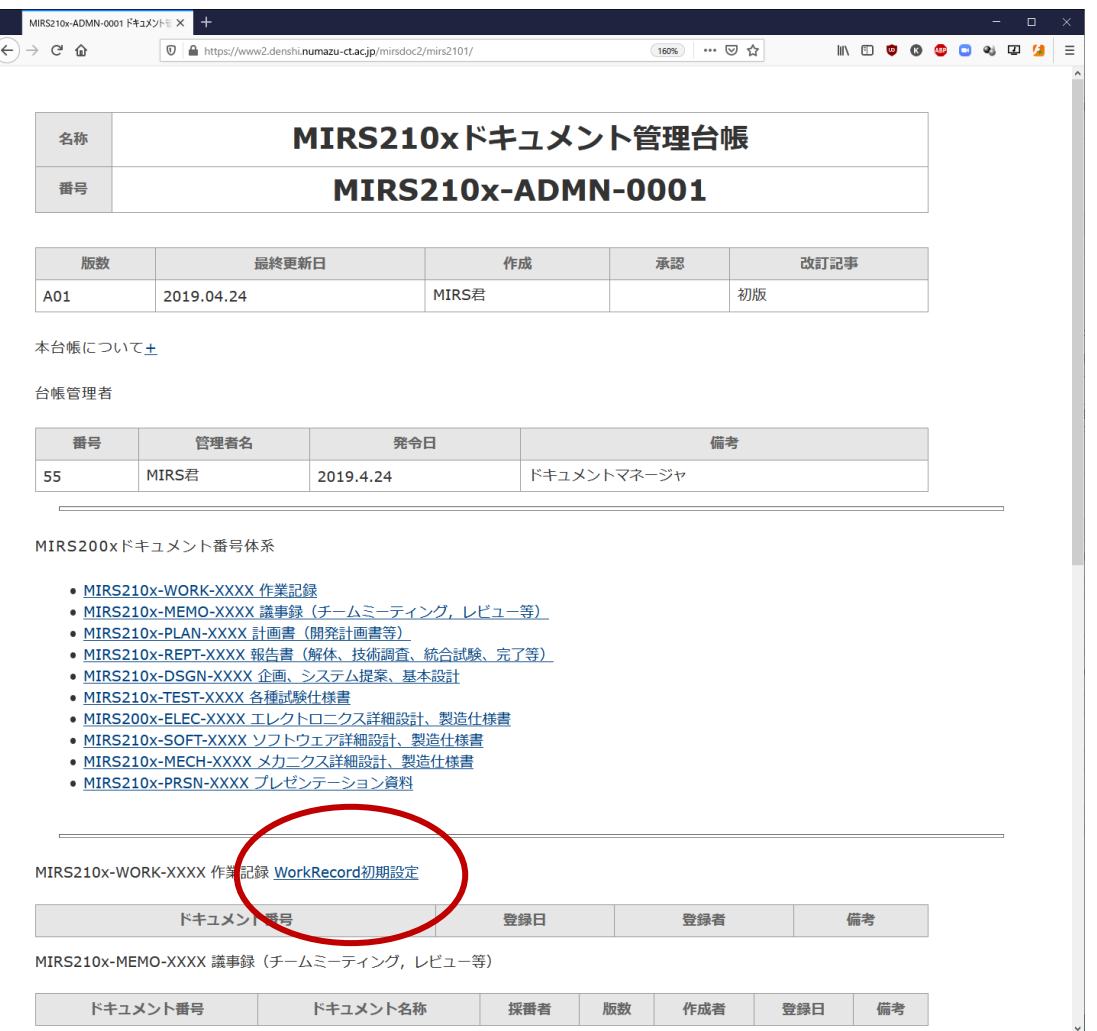

- 管理台帳のリンクから登録画面に入れる
- 全員登録が終わったら、このリンクは消す

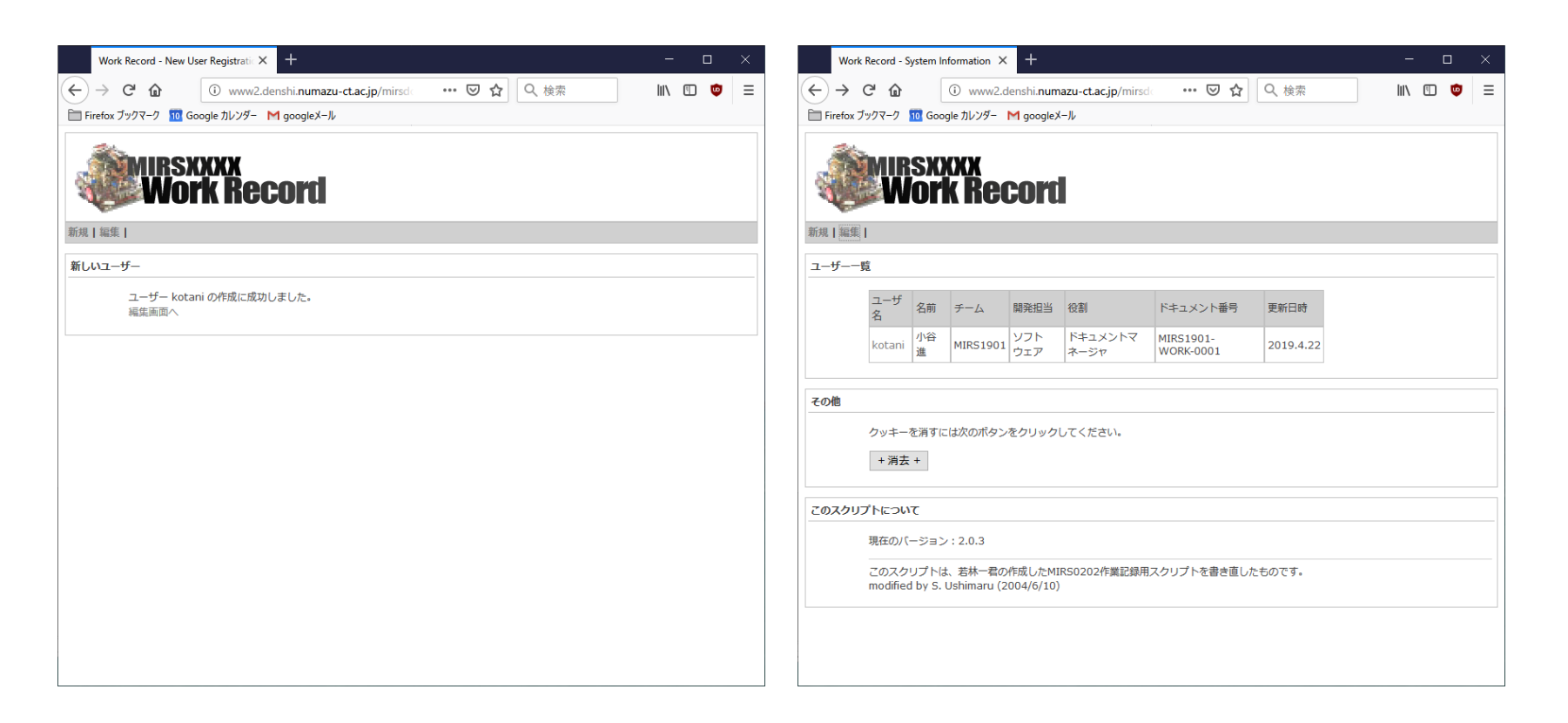

#### DMがドキュメント番号を配版する

各自がユーザ登録を行う

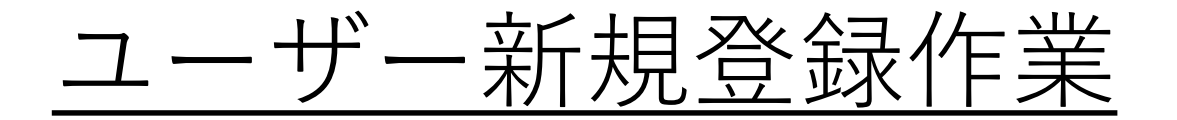

MIRS2401を例に

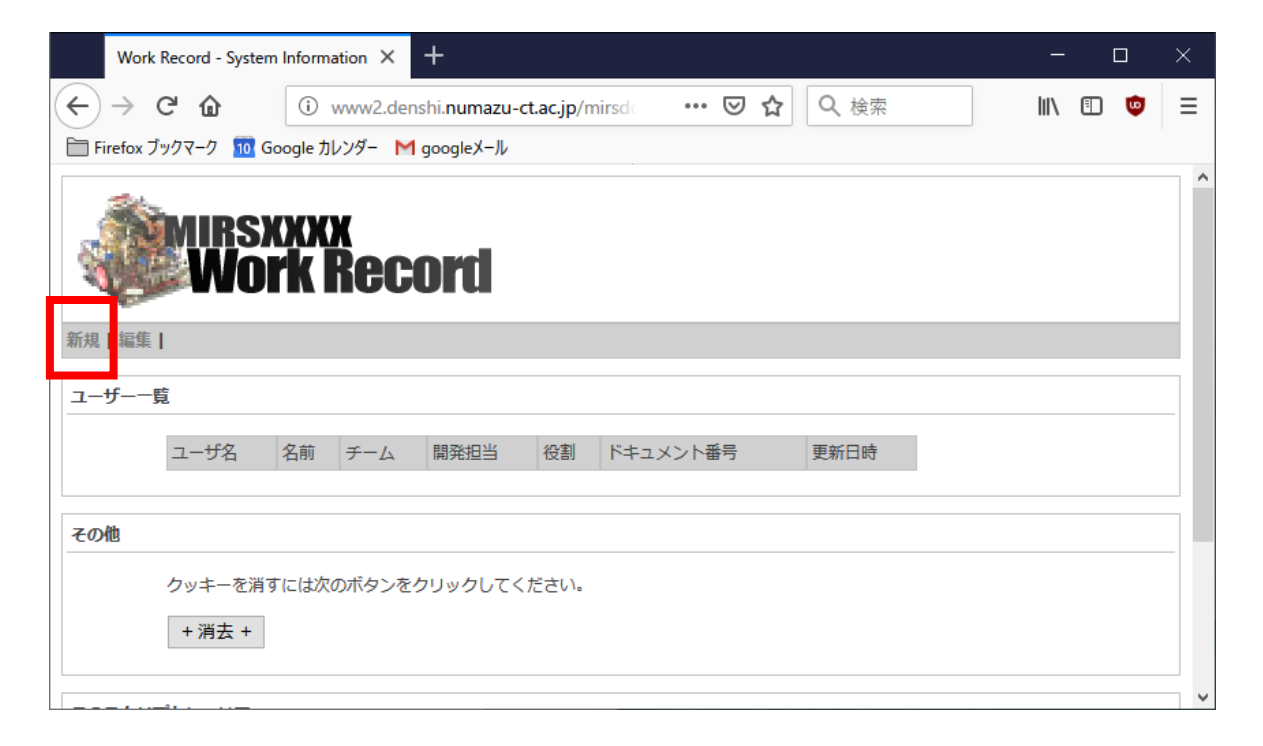

赤枠の"新規"をクリック

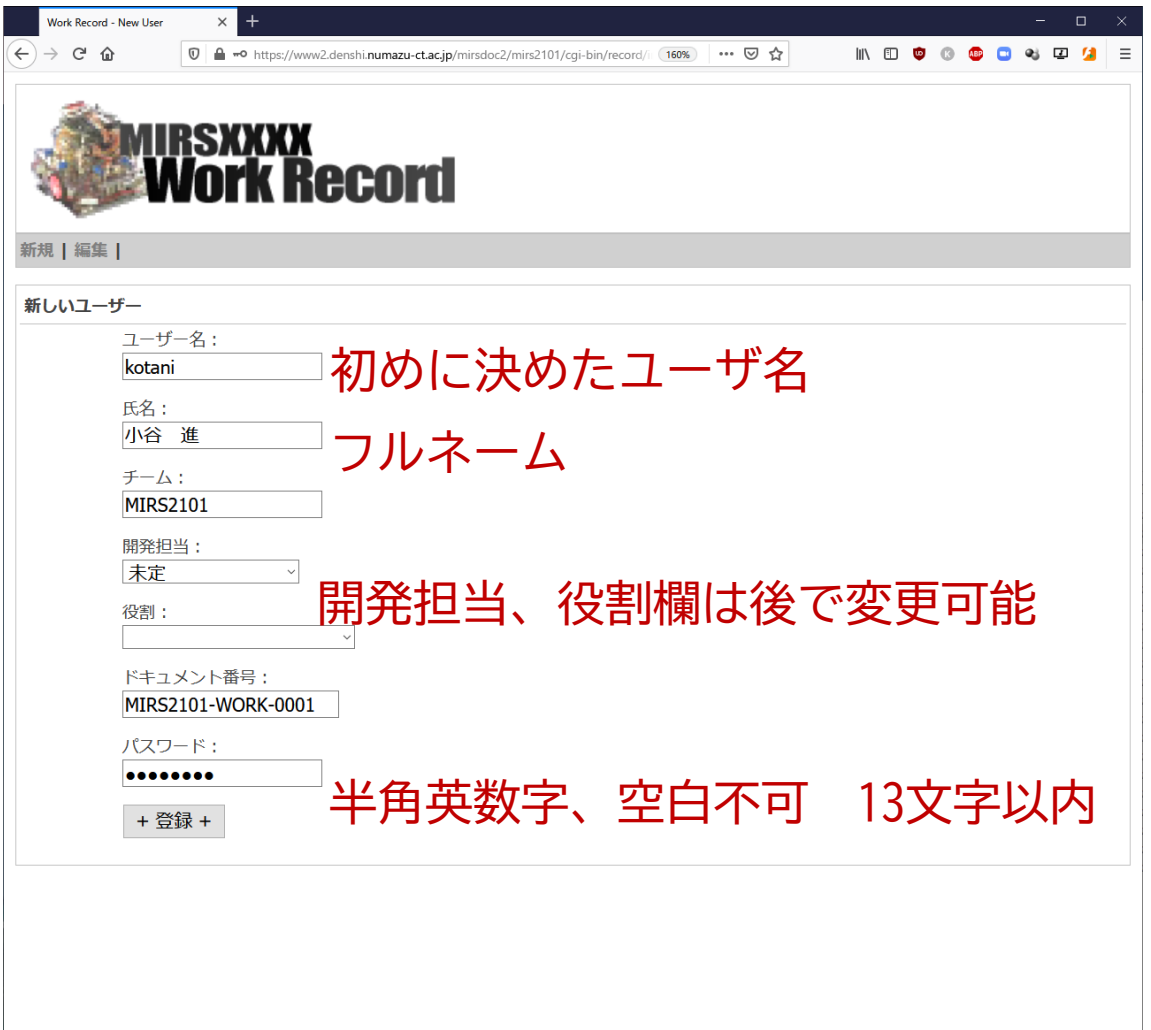

#### パスワードは再設定できない仕様なので注意すること

### 作業記録の登録について

- 作業内容を簡潔に記述する(簡潔過ぎないこと) × 回路設計をした 〇 駆動用電源の回路設計をした 備考欄には作業中の問題点、思いついた解決法を記載
- 作業時間は、実働時間を0.5時間刻みで記録する
- 作業コードを正しく入力すること
- 原則として毎回の作業終了後に記入すること 作業ノート等にメモを取っておき、後日の記録も可
- ▲ 学外からでも入力可能

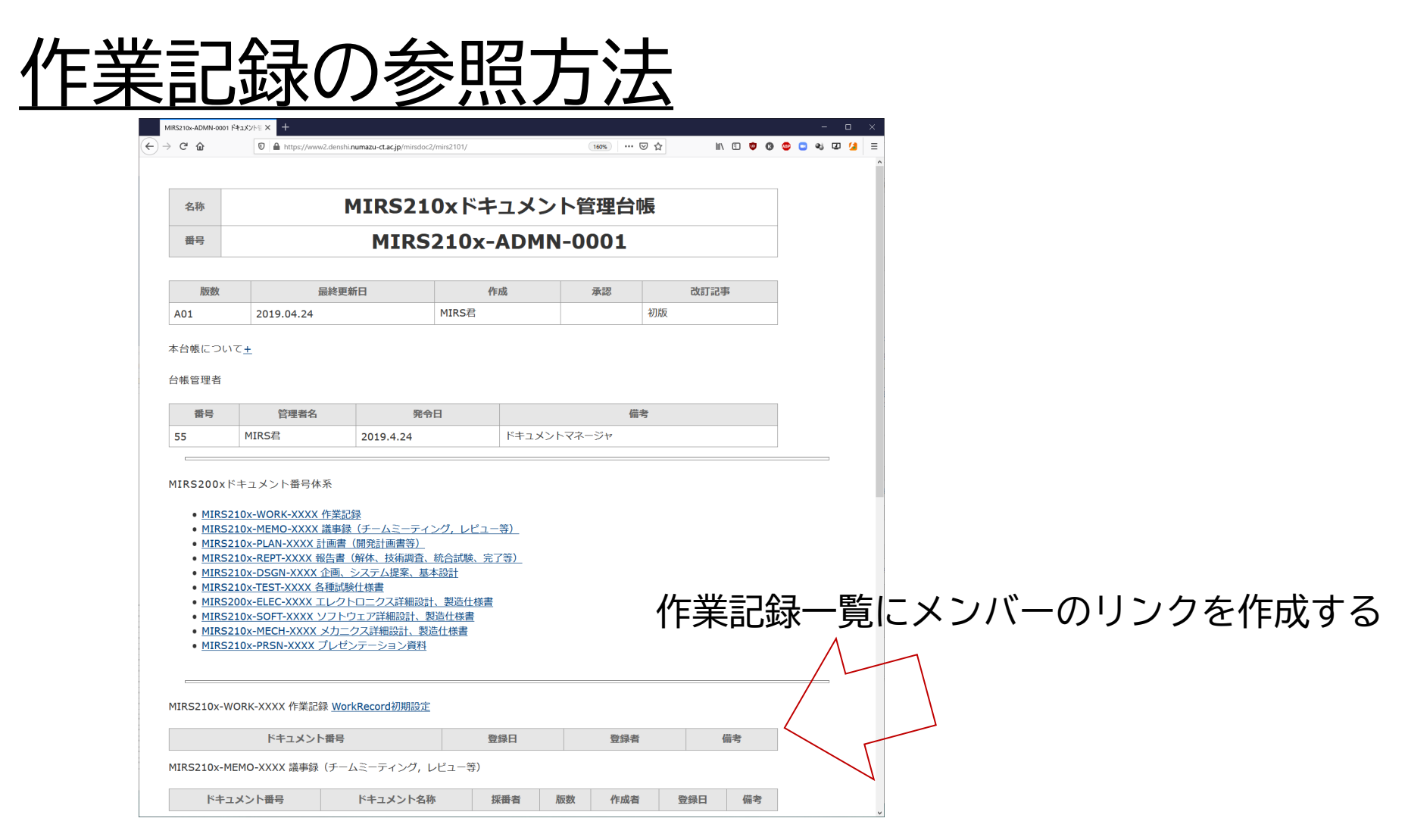

赤字がworkrecordのユーザ名 <a href="cgi-bin/record/index.cgi?mode=view&vName=xxxx">

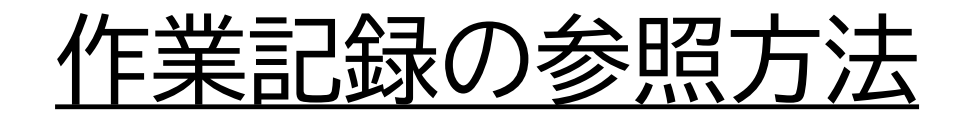

管理台帳には、作業記録一覧にcgi-bin 以下のリンク を作成する

URL

<a href="cgi-bin/record/index.cgi?mode=view&vName=xxxx">

赤字がworkrecordのユーザ名

([index.html](http://www2.denshi.numazu-ct.ac.jp/mirsdoc2/mirs1901/) のテンプレートのコメントを参照) – ロゴのファイルは  $\tilde{\phantom{a}}$ /cgi-bin/record/images/logo.png (変更可能)